## **Come accedo a una riunione su Teams?**

1. Bisogna prima di tutto **conoscere il proprio NetworkID** e la password corrispondente. Nel caso delle riunioni genitori occorrerà avere a disposizione NetworkID e password **del/la figlio/a**.

Il networkID è un codice del tipo: **abc123@edu.ti.ch** e, insieme alla password, è generalmente segnato sul diario dell'allievo.

Consigliamo di verificare con anticipo queste informazioni per poterle eventualmente richiedere nuovamente al docente di classe o al RIS di sede (francesco.oleggini@edu.ti.ch)

2. Aprite il programma e accedete con l'account networdID e la rispettiva password. È possibile che il programma effettui l'accesso automaticamente.

Attenzione: in caso di accesso automatico **verificare che l'account utilizzato sia quello giusto** e non, per esempio, quello di fratelli o sorelle.

Attenzione: ogni allievo ha più team nella sezione corrispondente. È importante **selezionare quello giusto**.

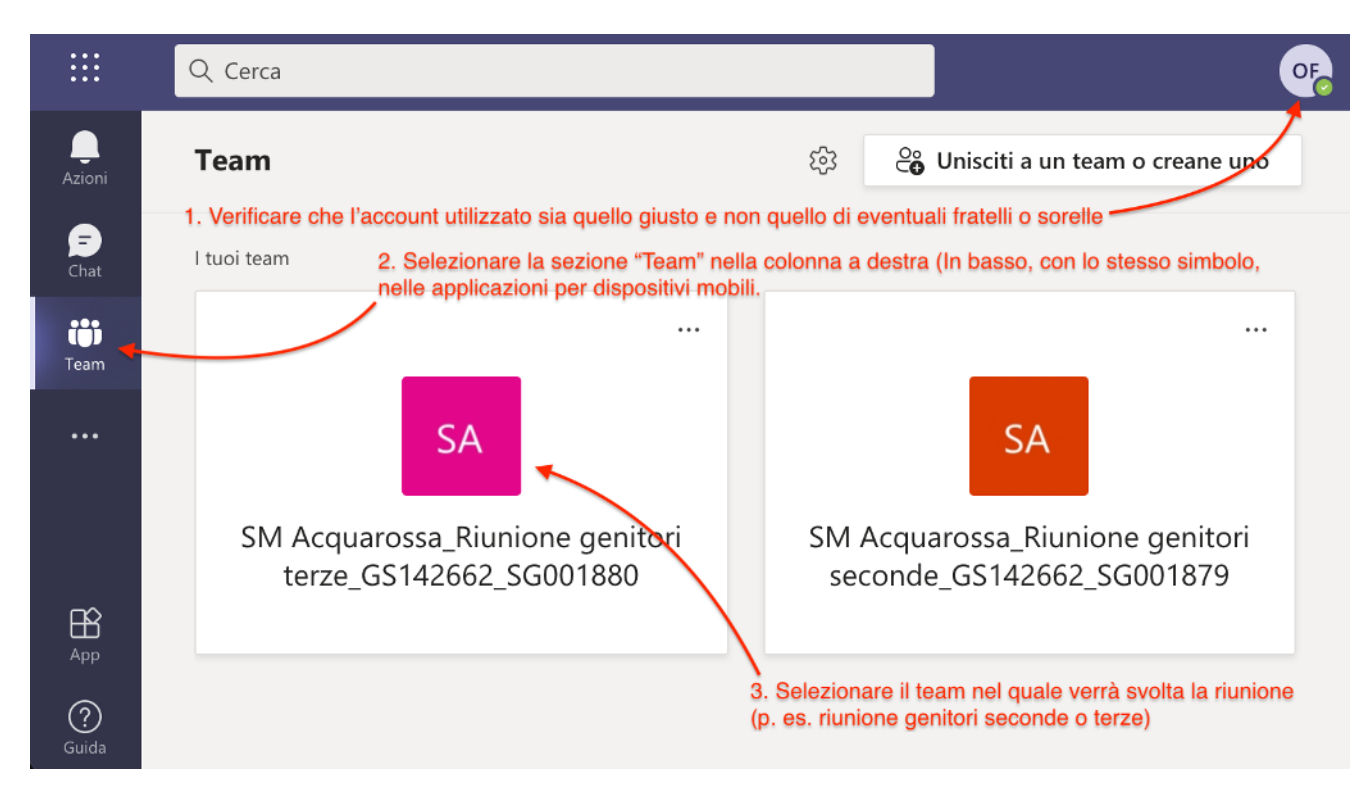

3. All'orario stabilito, nel gruppo verrà creata una riunione. **Comparirà nel gruppo un riquadro viola come quello rappresentato qui sotto. Partecipate alla riunione cliccando su "Partecipa"**

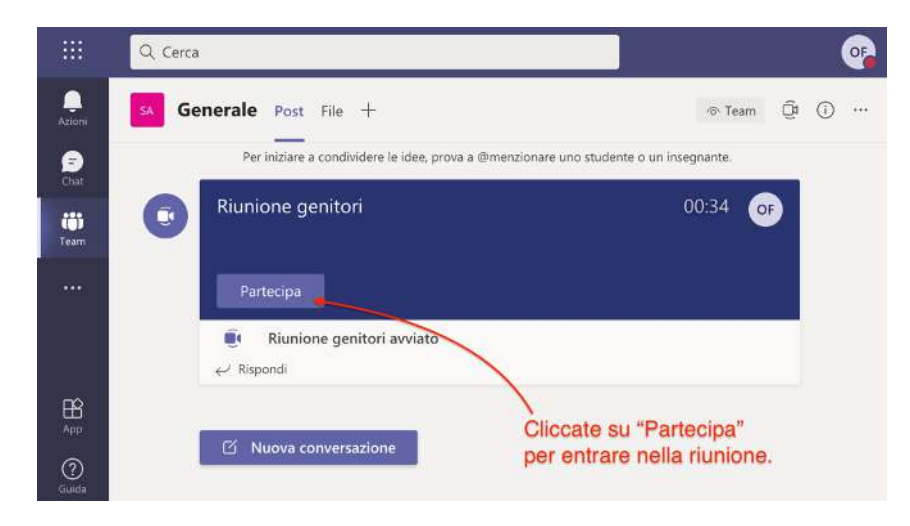

4. Prima di accedere definitivamente potete attivare o disattivare microfono e videocamera. È importante **attivare il microfono solo nel momento in cui si desidera intervenire**. Per il resto del tempo deve rimanere spento. Per alzare la mano e chiedere di intervenire durante la riunione seguire le indicazioni della schermata riportata qui sotto, a destra

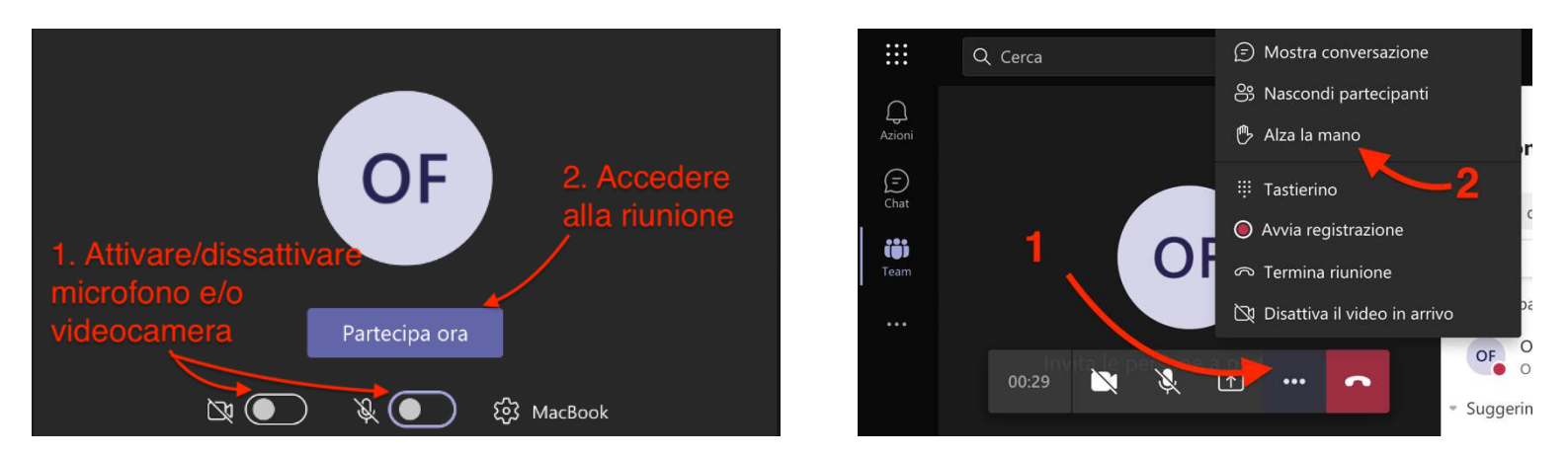

Attenzione: le impostazioni grafiche del programma possono variare a seconda della versione e del dispositivo usati.